KNOW-HOW

KNOW-HOW

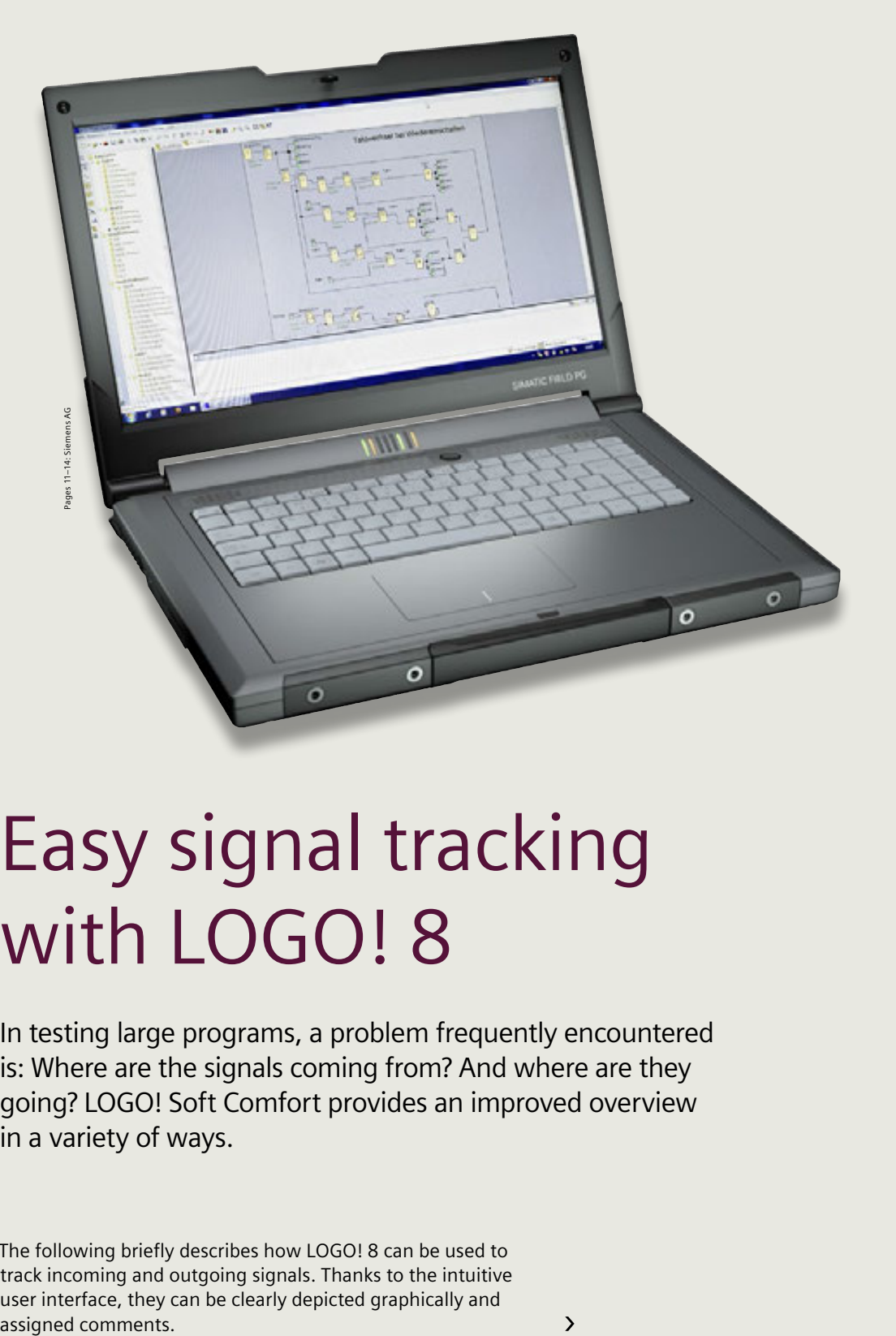

## Easy signal tracking with LOGO! 8

In testing large programs, a problem frequently encountered is: Where are the signals coming from? And where are they going? LOGO! Soft Comfort provides an improved overview in a variety of ways.

The following briefly describes how LOGO! 8 can be used to track incoming and outgoing signals. Thanks to the intuitive user interface, they can be clearly depicted graphically and assigned comments.

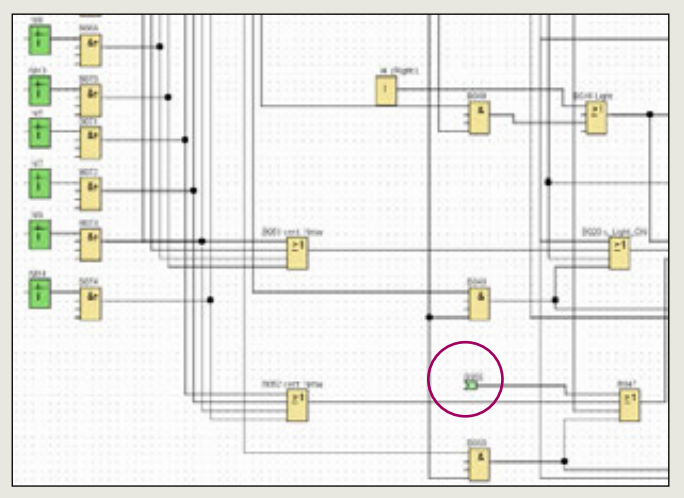

Let's first take a look at the broken connection before block B047 **(Figure 1).**

The signal comes from block B056 on the same page, otherwise the page would also be indicated in the identifier – for example, 5/B055 if the block were on page 5 of the diagram. But what kind of signal is it?

**Figure 1**

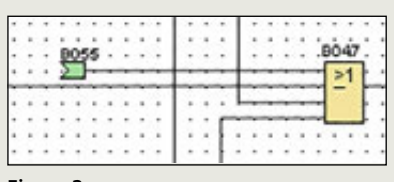

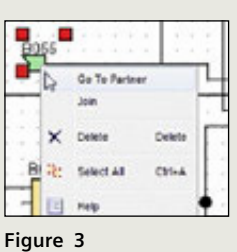

**Figure 2**

**BY BOSS Panic OFF (NAND (E., P. P.)** 

Block name: Panic\_OFF

**Figure 4**

Parameter Comment

Parameter

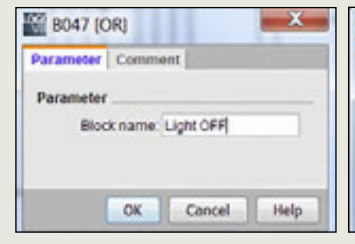

**Figure 5 Figure 6**

Others

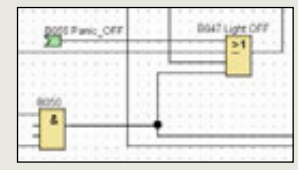

**Figure 7**

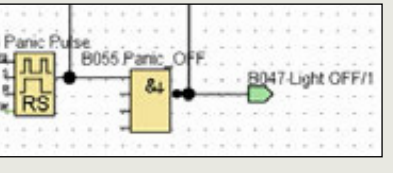

**Figure 8**

If you right-click on the icon B055, a window will appear. Choose "Go To Partner" ... **(Figures 2 and 3)**

... and the software will automatically take you to the source of the signal **(Figure 4).**  Once there, you need to get oriented and recognize the signal's function.

There is an easy way to get a quicker overview: give the function blocks at the connections in question a name in the block properties **(Figures 5 and 6).**

It then looks like this **(Figures 7 and 8).**

You immediately get an indication of what the signal means – provided you've assigned a relevant name**.**

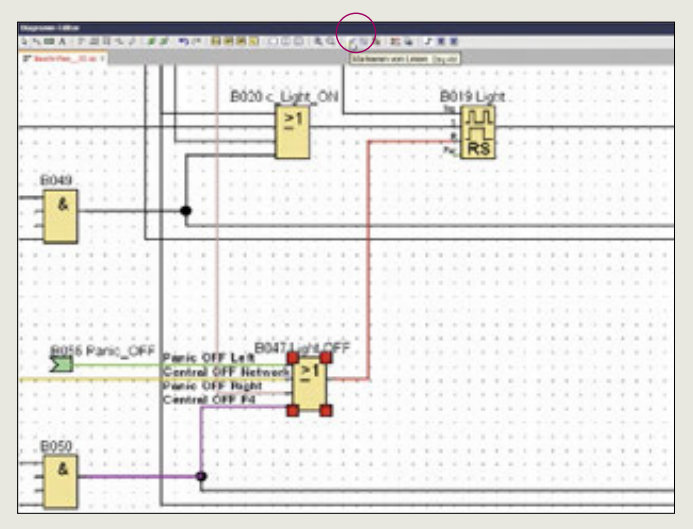

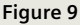

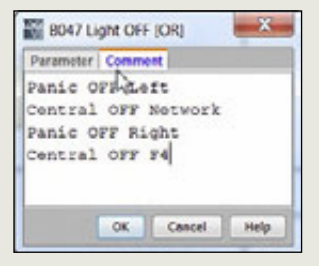

**Figure 10 Figure 11**

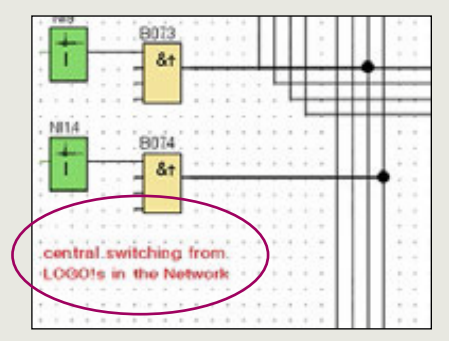

Panie OFF Left<br>Central OFF Network

 $+ + + + + +$ 

Central OFF Network

Panic OFF Right

Central OFF F4

**Figure 12**

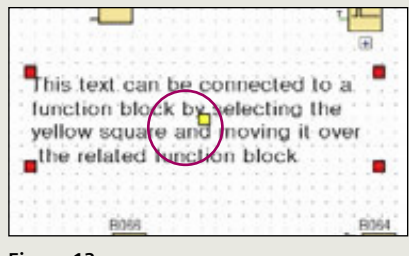

**Figure 13**

For easy signal tracking over longer distances, you can color the connecting lines in the program. Click on "Highlight the line symbol" to do so.

Selected lines will then be shown in color, and you can also track them across multiple pages.

When you select a function block, all the connections to it are displayed in different colors **(Figure 9).**

You can also easily label the connections to a function block. Again, there are different ways of doing it. I personally use the comments field in the block properties **(Figure 10).** 

I then move the comment in front of the block and adjust the type size so that the label fits precisely between the incoming lines.

So, without any great effort, I always have the information in front of the block, even if I have to move it **(Figure 11).**

If you want to add general explanatory notes, the best way to do so is with a text block **(Figure 12).** You can adjust the type size, font, and color in virtually any way you want.

You can also link a text block to a function block or connection symbol. To do so, move the yellow square over the related block. It will then also be moved around the diagram with the symbol **(Figure 13).**

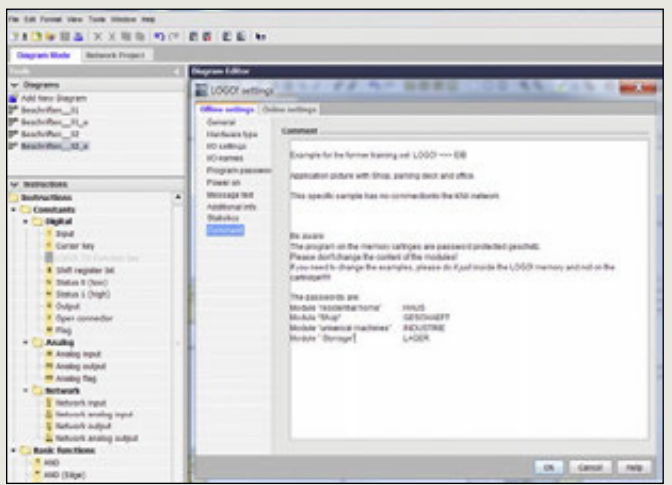

By choosing "File => Properties => Comment" from the menu, you can also add more details to the general function description of the program and, for example, provide a service technician with instructions for servicing **(Figure 14).**

That is also very helpful when you need to modify a complex program after a lengthy period of time.

When you print the project out, this comment will be on a separate page, as a kind of cover sheet **(Figure 15)**.

This gives you a very simple way to better document a program and make your life easier.

**Figure 14**

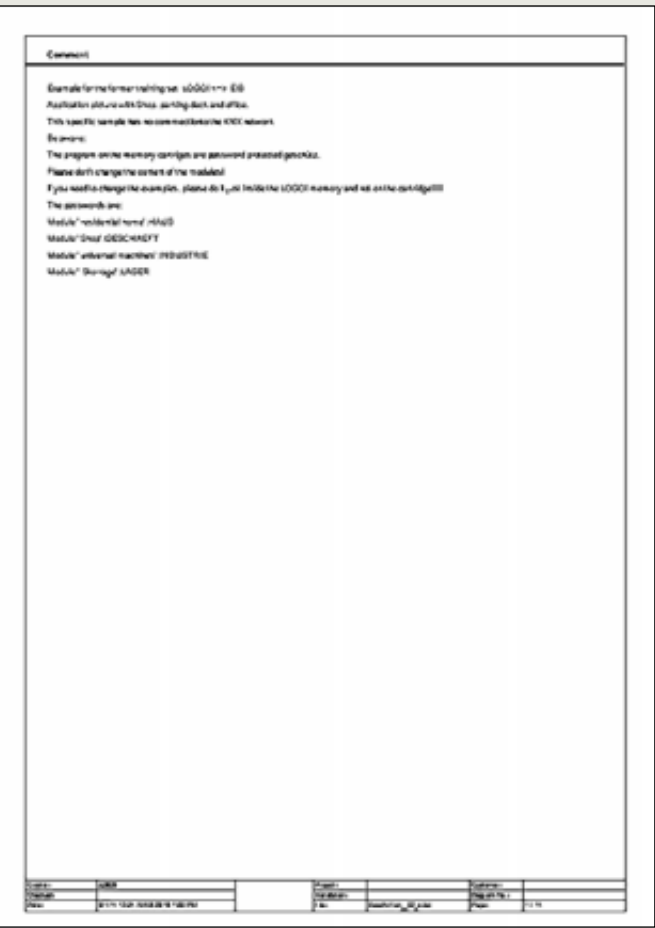

**Figure 15**